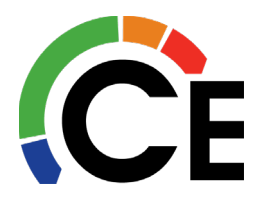

# CE Statements Frequently Asked Questions

# How do I add a new user to the CE website to access CE Statements?

- 1. Sign into our CE website and go to Your Account / Manage Users.
- 2. Note the orange Tutorial button for additional help
- 3. Click Add User
- 4. Complete new user form
- 5. Select "Yes" next to CE Statements Access
- 6. When complete click Add User
- 7. The new user will receive an email invite to sign into the CE website to access CE **Statements**

# How do I give an existing CE website user access to CE Statements?

- 1. Have your Ecom site Admin sign on to the CE website (Contact CE if you're not sure who in your organization has the Ecom Admin role.)
- 2. Go to Your Account / Manage Users
- 3. Click on "Edit" next to the user you want to update
- 4. Under User Settings: check "Yes" next to CE Statements Access
- 5. Click Update User
- 6. The CE Statements button will appear in the top righthand corner when logged on.

# How do I sign up for Emailed Invoices and Statements?

- 1. Go to Company Profile under your name in CE Statements
- 2. Check the box that says "Include PDF of Invoices & scheduled statements on all respective notifications"

# How do I sign up for Mailed Invoices and Statements?

- 1. Go to Company Profile under your name in CE Statements
- 2. Check the box that says "Receive Paper Invoices & Scheduled Statements"

# How do I turn off email notifications?

- 1. If you are on emailed invoices and statements at least one user must have notifications turned on or the Admin will automatically receive notifications
- 2. Go to My Notifications under your name in CE Statements
- 3. Check the box that says "Receive Paper Invoices & Scheduled Statements"
- 4. Each individual user must turn his/her own notifications on/off

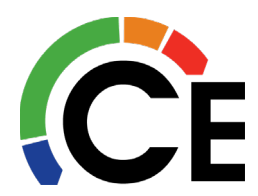

How do I set up bank and credit card information in order to make a payment?

- 1. Go to Payment Methods under your name in CE Statements
- 2. Click on "Add Bank Account" or "Add Credit Card"
- 3. Complete required information
- 4. Click on the I agree box
- 5. Click on "Add Bank Account" or "Add Credit Card"
- 6. Make sure to verify information to complete the process

#### How do I pay my invoices?

- 1. Click on the "Invoices" tab
- 2. Use the buttons to choose which invoices you want to pay or filter by Invoice Date or Due Date
- 3. To select all the invoices on a single page, click the Box directly under the "Pay" box
- 4. Make sure to click the "Mark for Payment" button BEFORE moving to a second page of invoices
- 5. Once you have selected all the invoices you want to pay, click the "Pay" button
- 6. Only use the "Pay All" button if you want to pay everything on your account
- 7. Select the payment method you want to use
- 8. Click on "Continue"
- 9. Complete Process

# How do I print or save invoice copies?

# Single Invoice

- 1. Click on the "Invoices" tab
- 2. Filter or search for the invoice # you want
- 3. Click on the invoice #
- 4. Click on View PDF
- 5. Print or save invoice

#### Multiple Invoices

- 1. Click on the "Invoices" tab
- 2. Filter by Invoice date or Due Date
- 3. To select all the invoices on a single page, click the Box directly under the "Pay" box
- 4. Or Select the individual boxes in front of the division listed
- 5. Click the "PDF" Button
- 6. Look for Banner that appears "Your PDF is ready to download"
- 7. Click on download
- 8. Open file
- 9. Save or print file

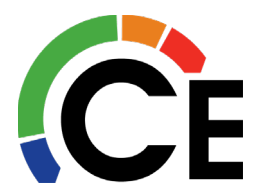

#### How do I find and print my statement?

#### How do you receive your statement?

#### Customers who have statements Mailed

- 1. Click on "Activities" tab
- 2. In search box, type "statement"
- 3. Click magnify glass
- 4. Hover mouse over paper clip
- 5. Click on PDF file that appears
- 6. Print statement

#### Customers who have statements Emailed

- 1. Click on "Activities" tab
- 2. Click on "My Notifications" tab
- 3. In search box, type "statement for "month you want""
- 4. Click magnify glass
- 5. Hover mouse over paper clip
- 6. Click on PDF file that appears
- 7. Print statement

#### How do I export a list of my invoices to Excel?

- 1. Click on the "Invoices" tab
- 2. Filter by Invoice date or Due Date to get selection or Click "All" button
- 3. Click  $\mathbf{v}$  next to "Export" button
- 4. Select which option you want to use
- 5. Look for banner that appears "Your invoice export is ready to download"
- 6. Click on "Download"
- 7. Open Invoice File that appears